**MANUAL DE USUARIO DEL PROCESO DE GENERACIÓN DE AJUSTES EN EL MÓDULO DE BIENES DEL SISTEMA DE BIENES E INVENTARIOS (eSBYE)**

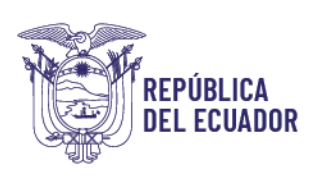

# **Manual de Usuario para la generación de Ajustes de en el Módulo de Bienes en el Sistema de Bienes e Inventarios (eSBYE)**

No está permitida la reproducción total o parcial de esta obra ni su tratamiento o transmisión electrónica o mecánica, incluida fotocopia, grabado u otra forma de almacenamiento y recuperación de información, sin autorización escrita del MINISTERIO DE ECONOMÍA Y FINANZAS DEL ECUADOR.

#### **DERECHOS RESERVADOS**

Copyright © 2024 primera edición

Documento propiedad de:

## **MINISTERIO DE ECONOMÍA Y FINANZAS DEL ECUADOR.**

República del Ecuador.

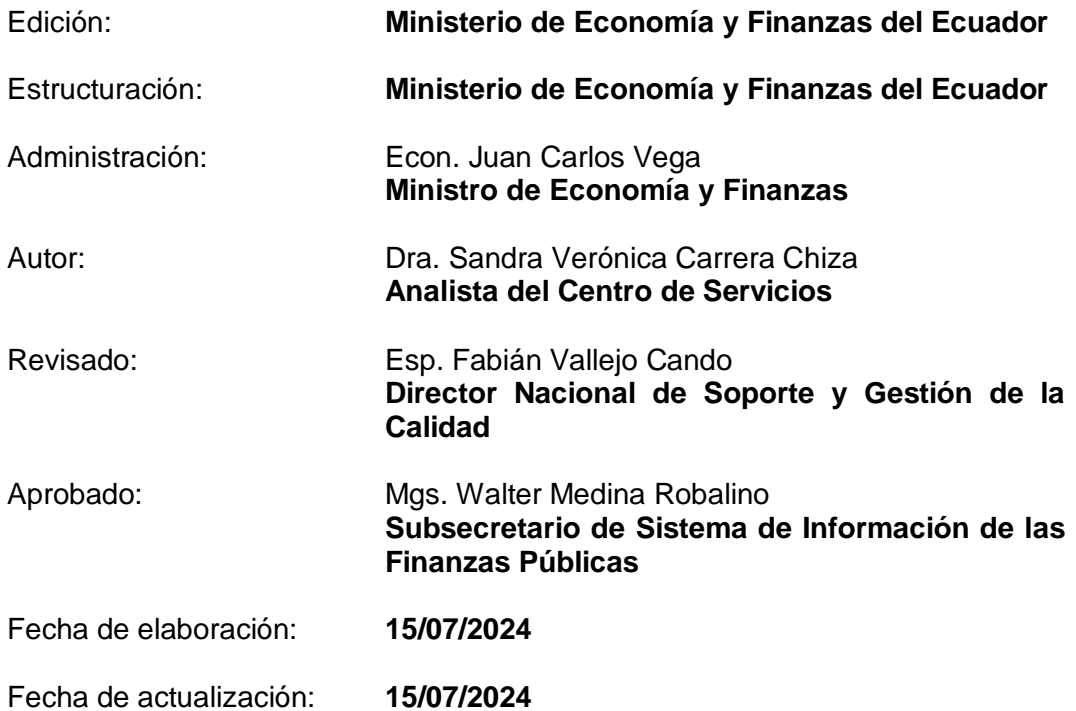

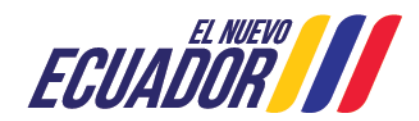

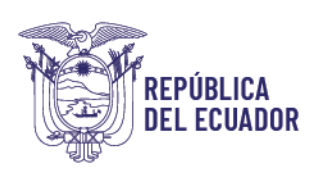

 $\overline{1}$ 

# **Contenido**

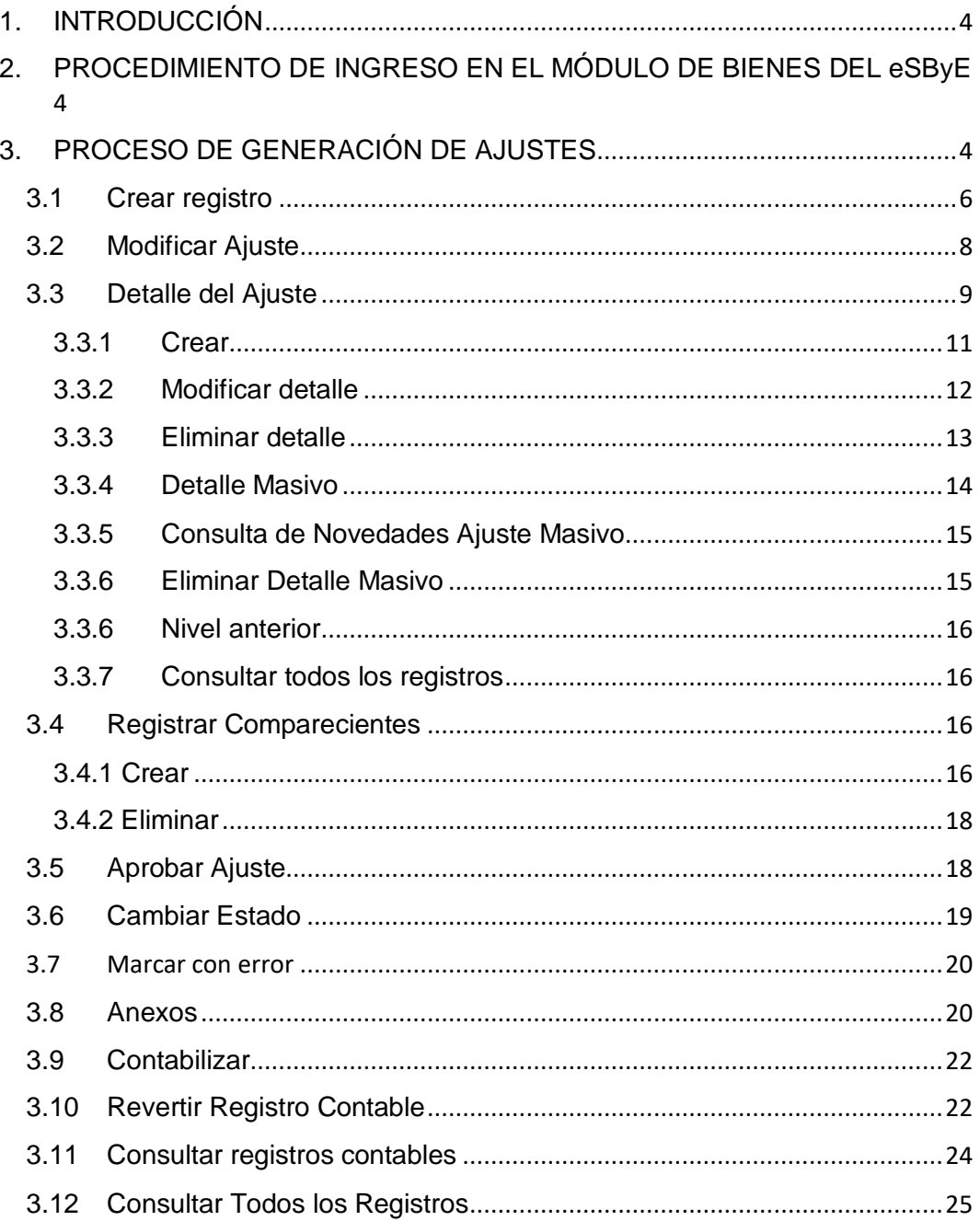

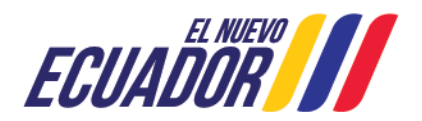

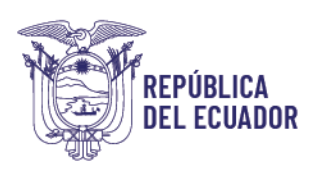

# **Manual de Usuario para el proceso de Generación de Ajustes en el Módulo de Bienes en el Sistema de Bienes e Inventarios (eSBYE)**

# <span id="page-3-0"></span>1. INTRODUCCIÓN

El presente Manual tiene como objetivo, que las entidades del Presupuesto General del Estado, Gobiernos Autónomos Descentralizados, Empresas Públicas y demás entidades usuarias del Sistema de Bienes y Existencias eSByE, conozcan y apliquen el procedimiento de generación de ajustes de Bienes de Larga Duración y de Control Administrativo que son de propiedad de la institución, mediante la funcionalidad dispuesta para el efecto en el Módulo de Bienes del eSByE.

# <span id="page-3-1"></span>2. PROCEDIMIENTO DE INGRESO EN EL MÓDULO DE BIENES DEL eSByE

Para realizar el proceso de Generación de Ajustes de Bienes de Larga Duración y de Control Administrativo hasta su contabilización, en el Módulo de Bienes del Sistema de Bienes e Inventarios eSByE, el funcionario ingresará con su usuario y clave al Sistema eSBYE, al link:

<https://ebye.finanzas.gob.ec/ebye/login/frmlogineByE.aspx>

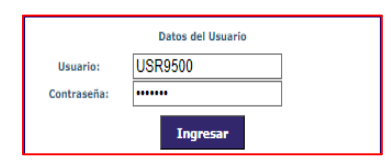

# 3. PROCESO DE GENERACIÓN DE AJUSTES

<span id="page-3-2"></span>Una vez en el sistema, el usuario ingresa a la Ruta: Bienes – Ajustes-Generación de Ajustes.

ECUADOR<sup>E NUEVO</sup>

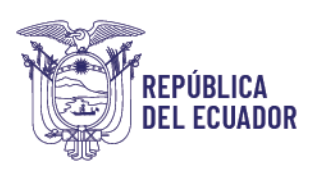

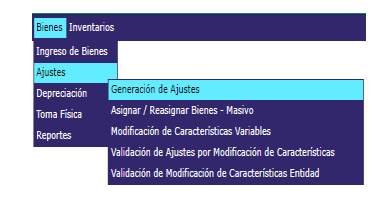

El sistema presentará la UDAF, el usuario desplegará la Entidad Operativa Desconcentrada y la seleccionará, como se muestra en el ejemplo.

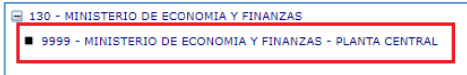

Posteriormente, el sistema presenta la pantalla "Generación de Ajustes", en la cual se muestra el menú en la parte superior, con los siguientes botones, que seguidamente se detallarán.

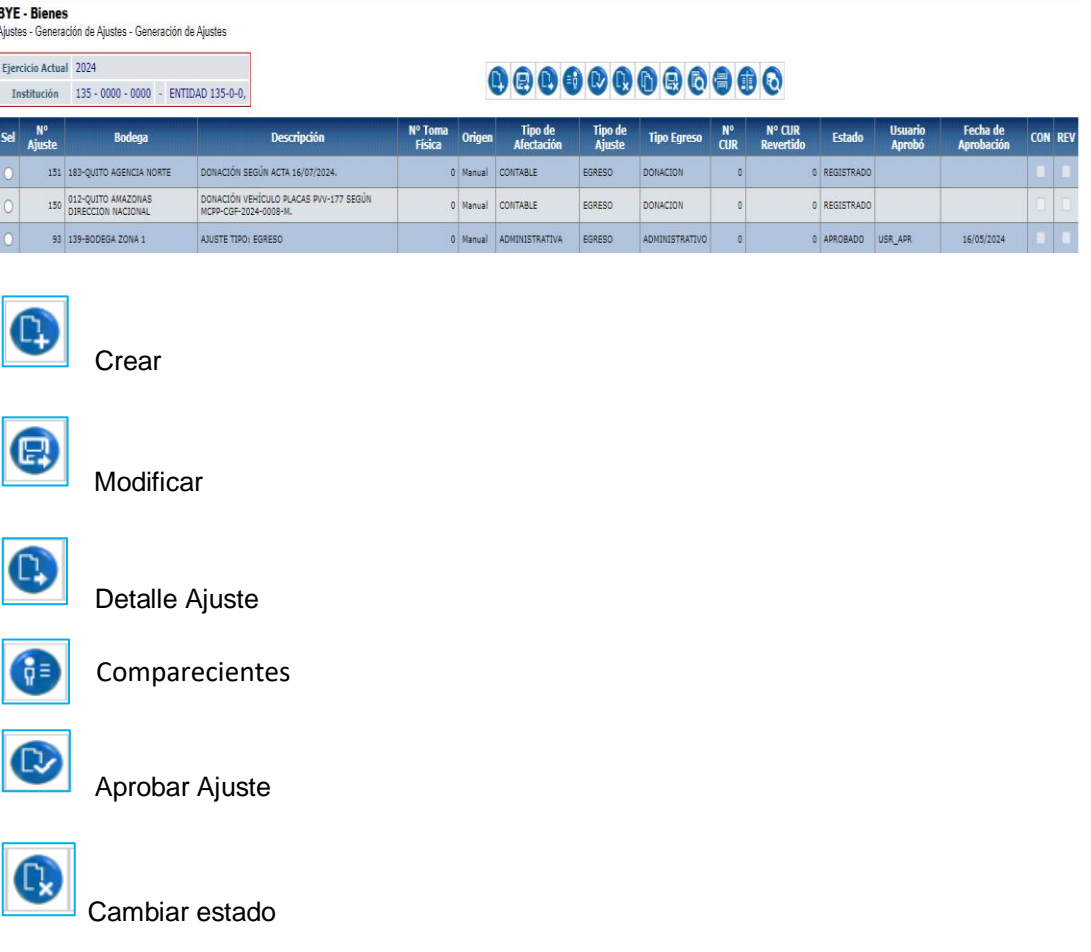

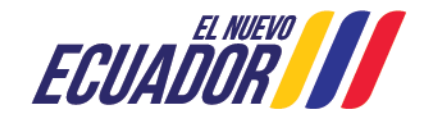

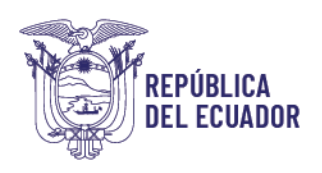

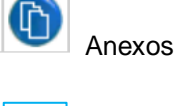

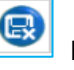

Marcar con error

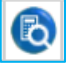

**Contabilizar** 

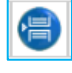

Revertir registro contable

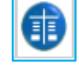

Consultar registros contables

 $\odot$ 

Consultar todos los registros

# <span id="page-5-0"></span>3.1Crear registro

El usuario ingresa a la Ruta: Bienes – Ajustes – Generación de Ajustes, del menú de opciones presentado en pantalla, y seleccionará el botón Crear.

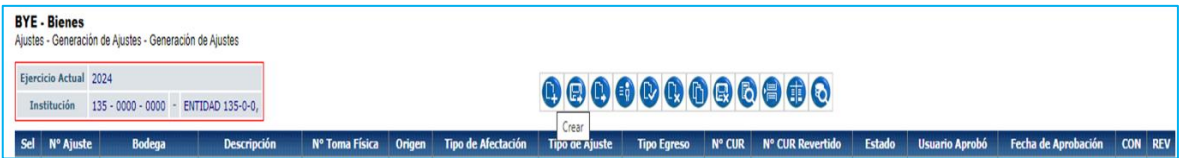

Seguidamente, el sistema presentará la pantalla "Ajustes - Crear".

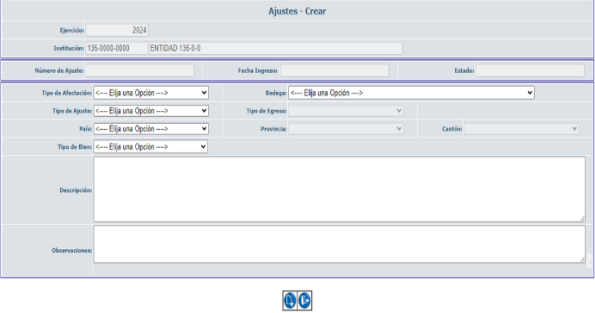

En la pantalla se muestran los campos descritos a continuación.

6

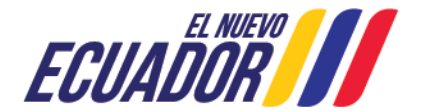

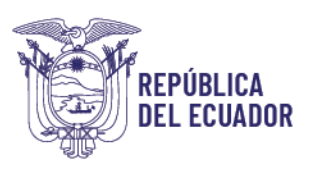

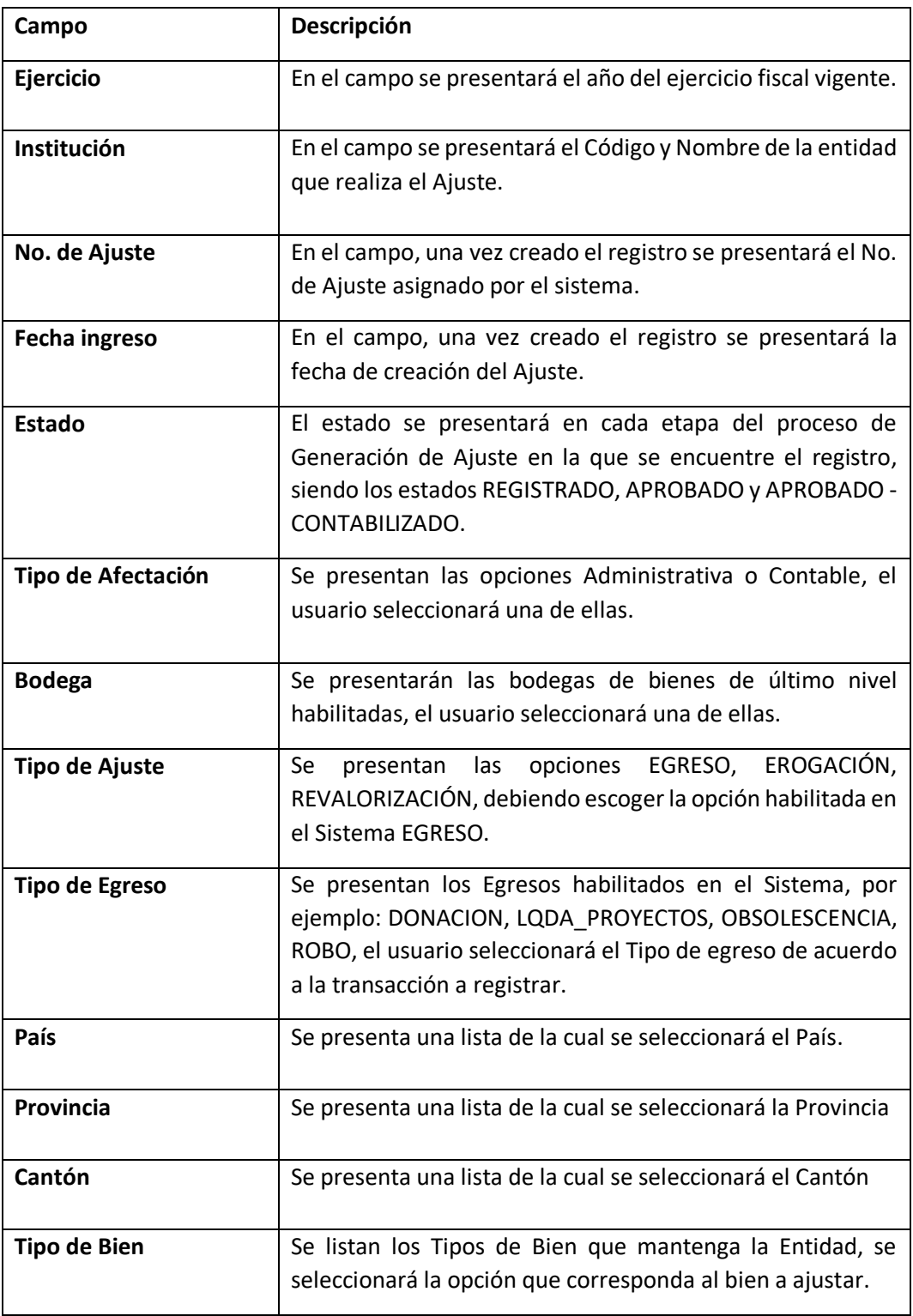

Dirección: Av. Amazonas entre Pereira y Unión Nacional de Periodistas Plataforma Gubernamental de Gestión Financiera. Pisos 10 y 11. Código postal: 170507 / Quito Ecuador Teléfono: +(593 2) 3998300 / 400 / 500 www.finanzas.gob.ec

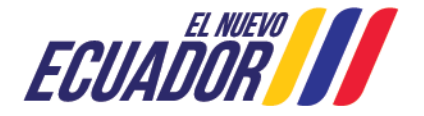

7

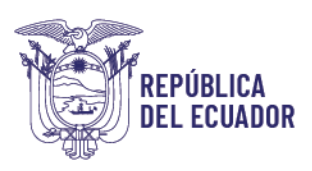

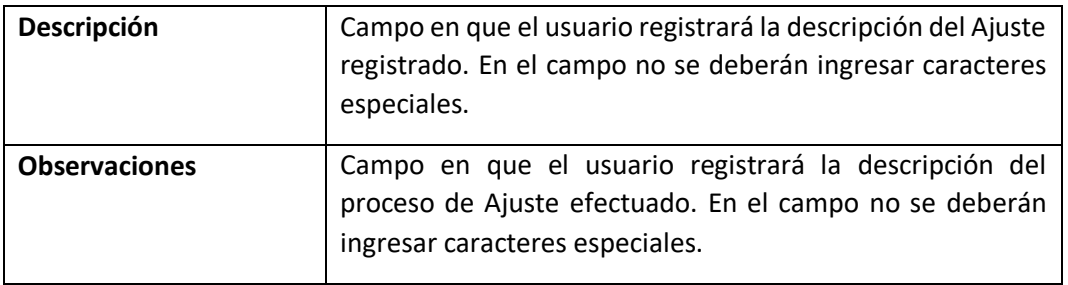

El funcionario seleccionará la información en todos los campos de la cabecera e ingresa la Descripión y Observaciones. Presiona el botón Crear.

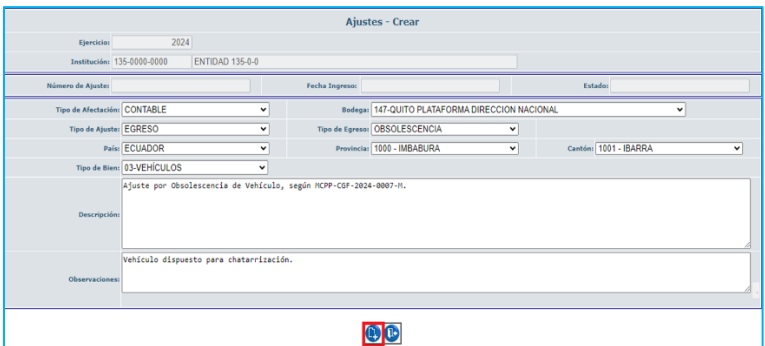

El sistema presentará el registro de Ajuste en estado "REGISTRADO".

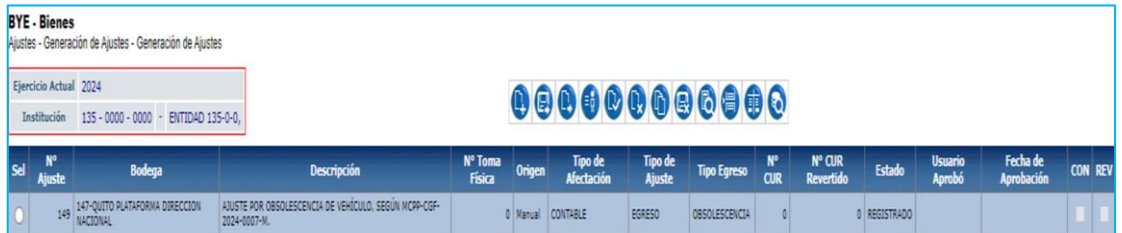

<span id="page-7-0"></span>3.2 Modificar Ajuste

El usuario en caso de requerir realizar modificaciones en la cabecera del Ajuste en estado REGISTRADO ingresa a la Ruta: Bienes – Ajustes – Generación de Ajustes, del menú de opciones presentado en pantalla, seleccionará el No. de Ajuste y presionará el botón Modificar.

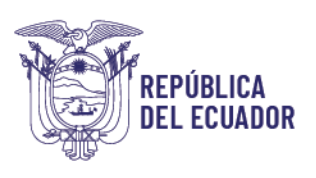

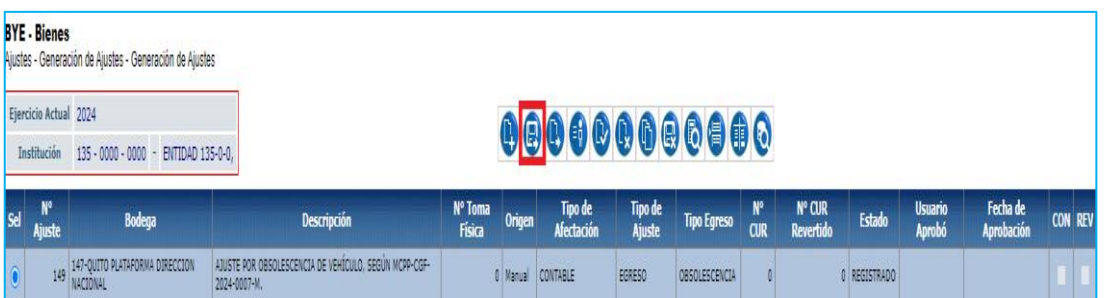

El sistema muestra la pantalla "Ajustes – Modificar", en la que se podrán modificar en la cabecera del Ajuste en estado REGISTRADO, los campos habilitados, para el ejemplo se modifica la descripción. El usuario confirmará el proceso presionando el botón "Modificar".

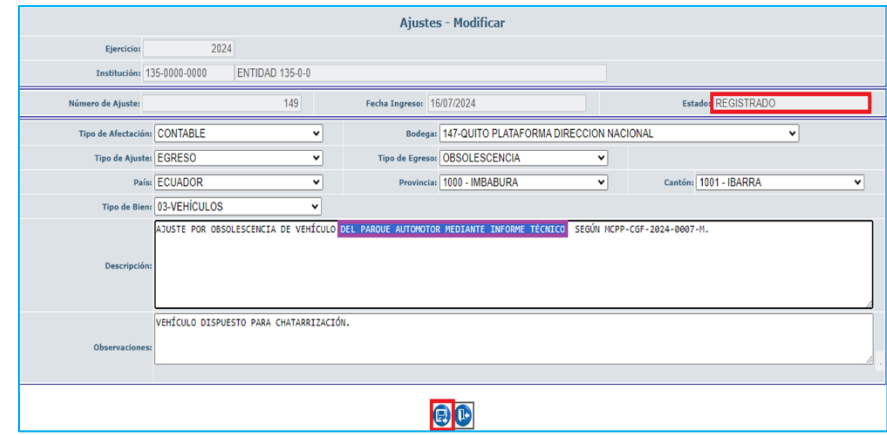

El sistema guarda la información modificada.

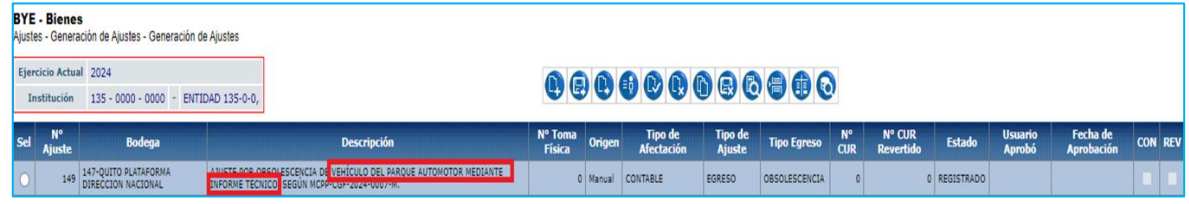

# <span id="page-8-0"></span>3.3 Detalle del Ajuste

El funcionario selecciona el Ajuste en estado REGISTRADO y presiona el Botón "Detalle Ajuste"

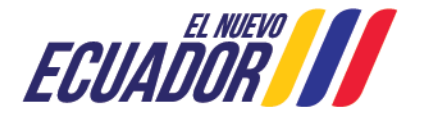

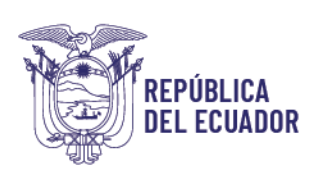

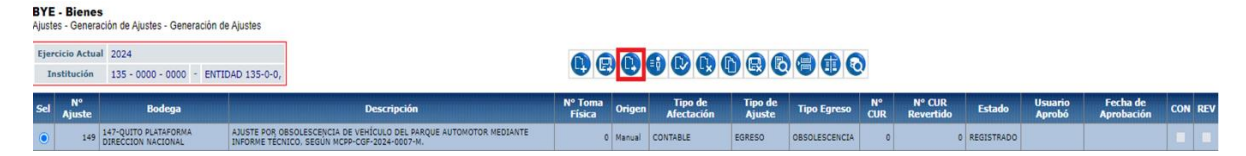

El Sistema presenta la pantalla "Detalle Ajuste", en el que se muestra el menú con las opciones que a continuación se describen

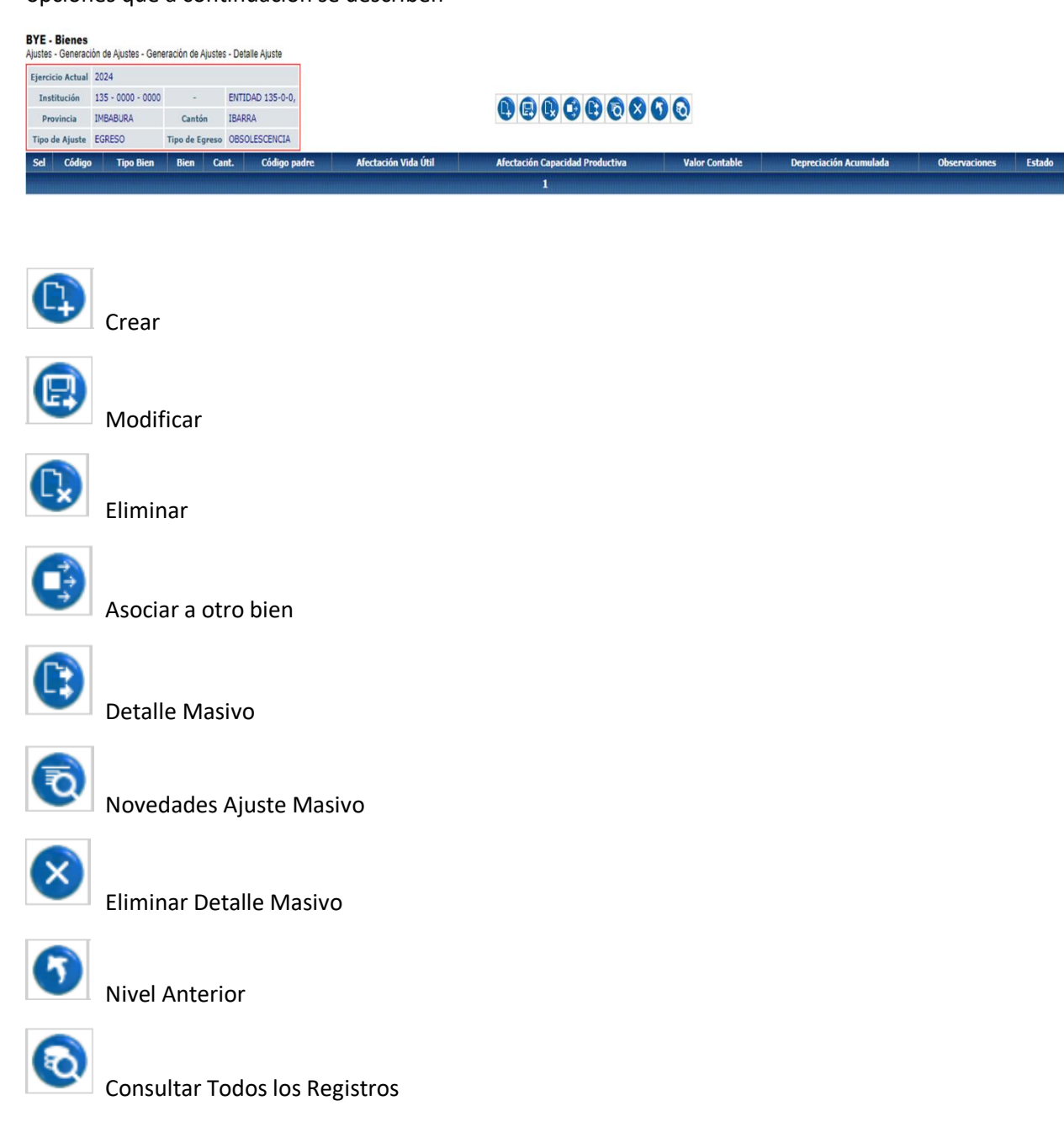

Dirección: Av. Amazonas entre Pereira y Unión Nacional de Periodistas Plataforma Gubernamental de Gestión Financiera. Pisos 10 y 11. Código postal: 170507 / Quito Ecuador Teléfono: +(593 2) 3998300 / 400 / 500 www.finanzas.gob.ec

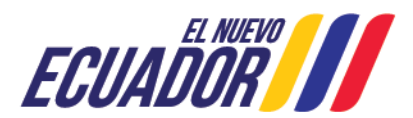

10

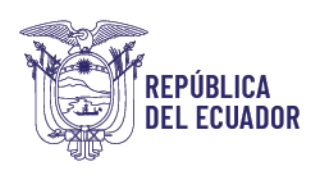

#### <span id="page-10-0"></span>3.3.1 Crear

El funcionario presiona el botón "Crear"

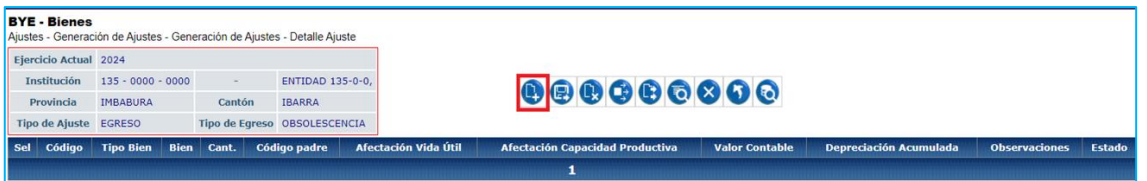

El Sistema presenta la pantalla "Detalle Ajustes – Crear", en la cual el funcionario registrará la información en los campos:

- Observaciones, donde se registrará información relevante del ajuste.
- Código del Bien, donde podrá digitarlo o seleccionarlo de la lista de valores que se presenta en el cuadro ubicado al lado derecho del campo.

Una vez ingresado el código del bien, el funcionario presionará el botón "Consulta de Datos Contables".

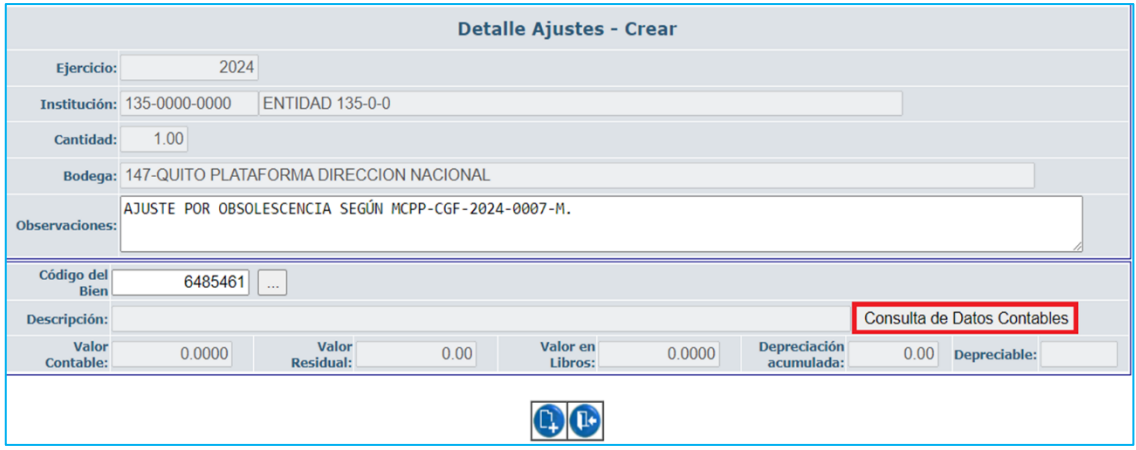

Una vez consultados los datos, la información de las características contables del bien se presentarán en pantalla, seguidamente el funcionario confirma el detalle manual del bien creado.

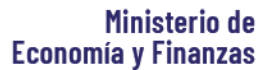

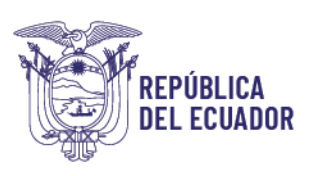

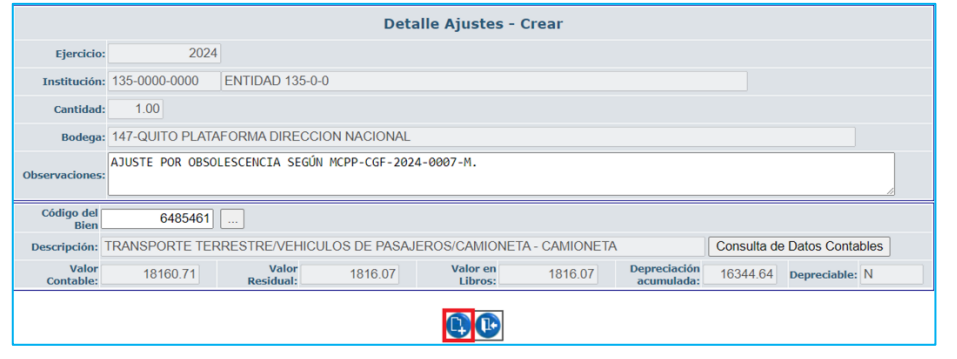

El Sistema presenta el bien detallado.

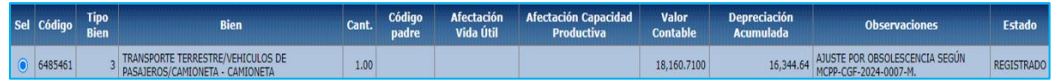

Nota: En caso de detallar Bienes de larga duración, el sistema valida que la fecha de última depreciación sea inferior hasta 7 días de la fecha del registro del ajuste.

## <span id="page-11-0"></span>3.3.2 Modificar detalle

En caso de que el funcionario requiera modificar el detalle del Ajuste, seleccionará el código de bien detallado y presionará el botón "Modificar".

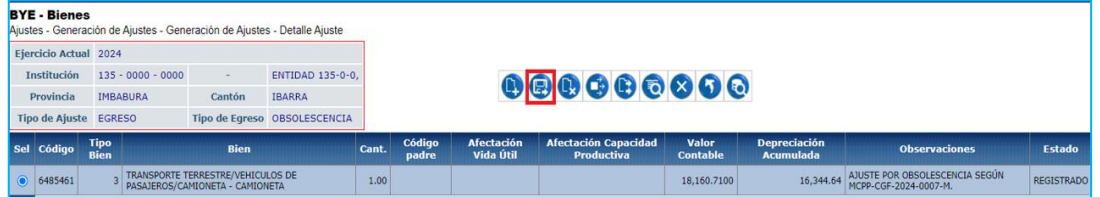

El Sistema presenta la pantalla de Modificación, en la que se encuentra habilitado el campo "Observaciones", como se muestra.

A continuación, el funcionario confirma la modificación realizada.

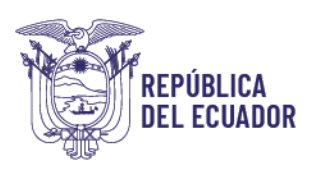

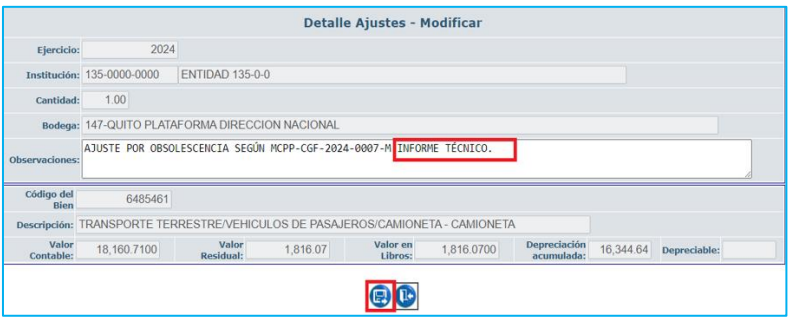

El Sistema muestra el detalle del código de bien 6485461 con el campo de observaciones modificado.

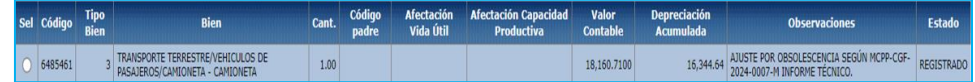

#### <span id="page-12-0"></span>3.3.3 Eliminar detalle

En caso de que el funcionario requiera eliminar el detalle del Ajuste, seleccionará el código de bien detallado y presionará el botón "Eliminar".

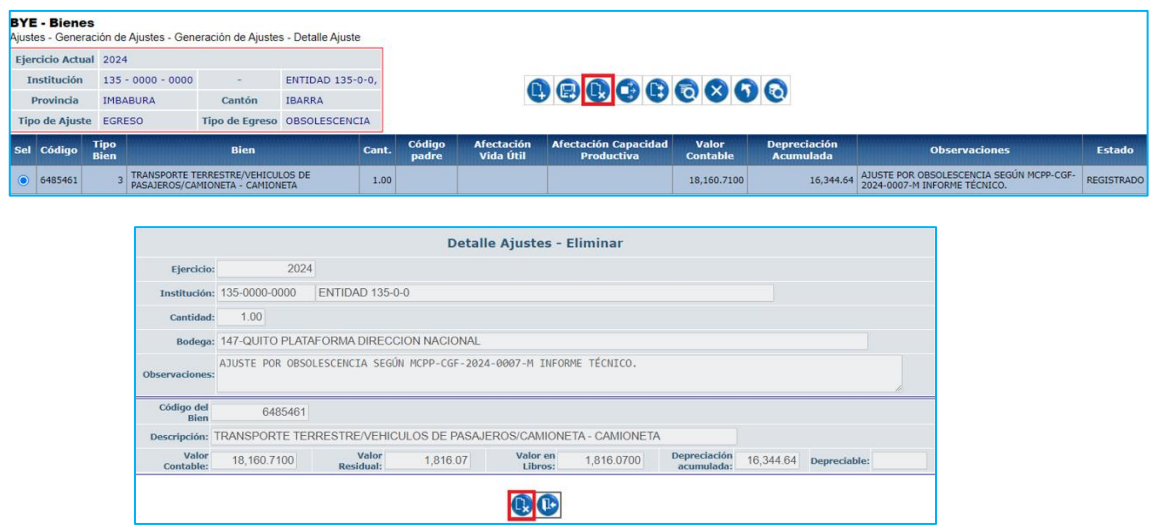

El Sistema presenta la pantalla de eliminación, en la que el funcionario deberá confirmar el proceso presionando el botón "Eliminar".

Al consultar la pantalla el código del bien no se presenta.

Dirección: Av. Amazonas entre Pereira y Unión Nacional de Periodistas Plataforma Gubernamental de Gestión Financiera. Pisos 10 y 11. Código postal: 170507 / Quito Ecuador Teléfono: +(593 2) 3998300 / 400 / 500 www.finanzas.gob.ec

13

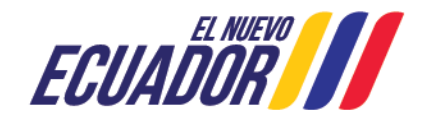

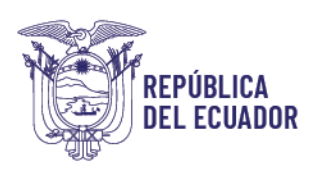

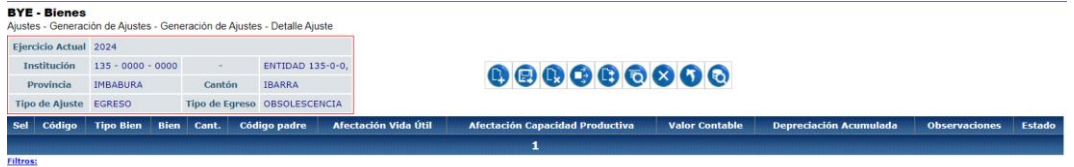

#### <span id="page-13-0"></span>3.3.4 Detalle Masivo

En caso de que el funcionario realice Ajustes de varios bienes, podrá realizar este procedimiento presionando el botón "Detalle masivo".

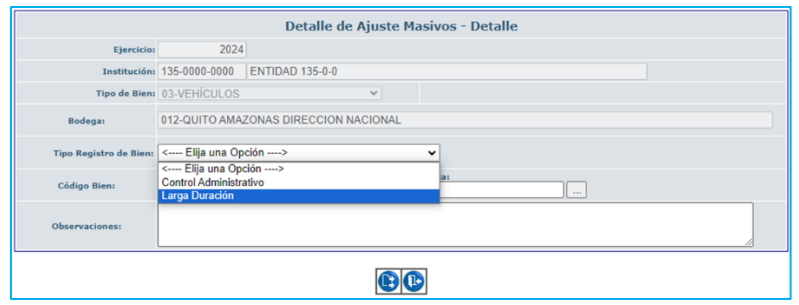

El sistema presenta la pantalla "Detalle de Ajuste Masivos - Detalle", en la que el funcionario seleccionará el Tipo de Ingreso de Bien de Control Administrativo o Larga Duración, ingresará el rango de códigos de bienes a ajustarse e ingresará las Observaciones.

A continuación, el funcionario confirma el "detalle masivo", presionando el botón en la parte inferior de la pantalla.

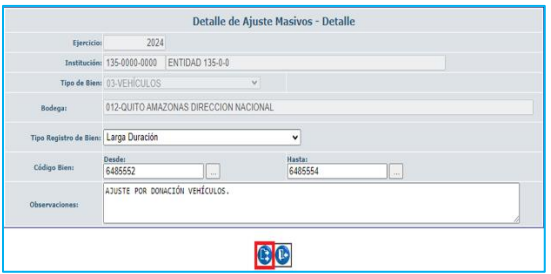

En la pantalla de "Detalle Ajuste" se muestran los bienes.

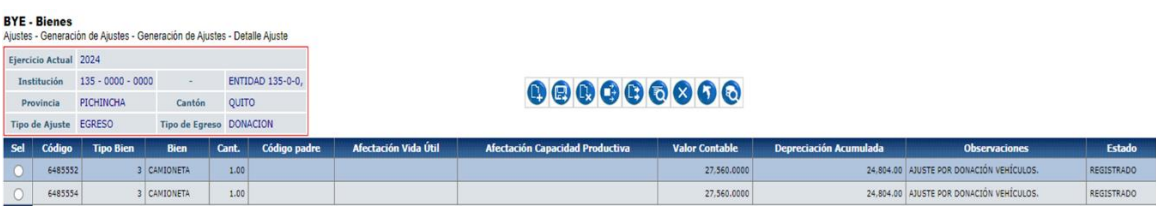

14

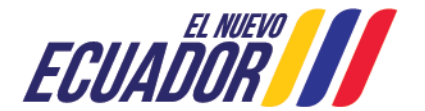

## <span id="page-14-0"></span>3.3.5 Consulta de Novedades Ajuste Masivo

De presentarse novedades en los bienes detallados de forma masiva, el funcionario podrá consultarlas presionando el botón "Novedades Ajuste Masivo"

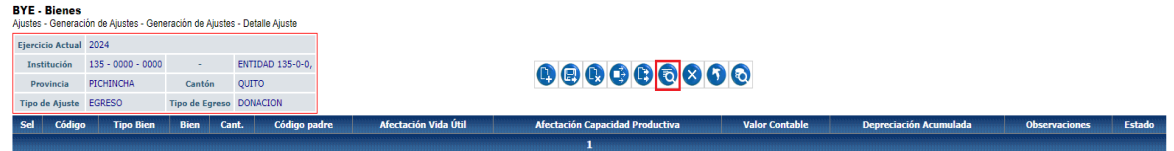

## <span id="page-14-1"></span>3.3.6 Eliminar Detalle Masivo

|

**EPÚBLICA** 

**DEL ECUADOR** 

El usuario podrá eliminar los bienes ingresados en el Detalle Masivo, presionar el botón "Eliminar Detalle Masivo".

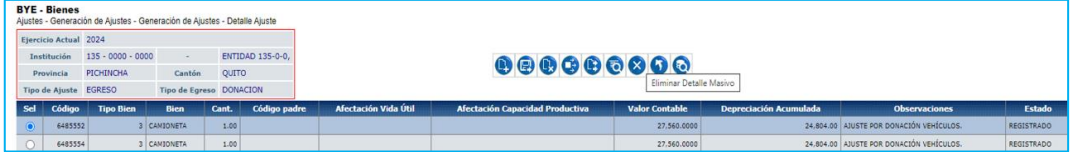

A continuación, el funcionario confirma la eliminación del detalle masivo, presionando el botón en la parte inferior de la pantalla.

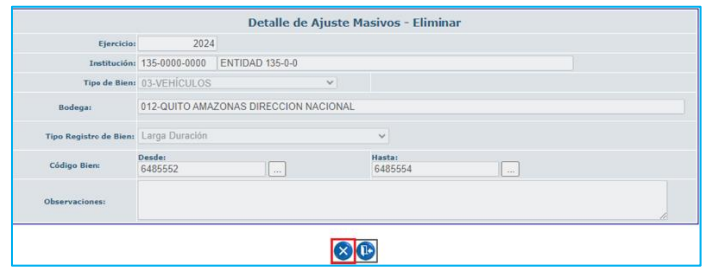

Al consultar la pantalla de "Detalle Ajustes", los códigos de bien no se presentan.

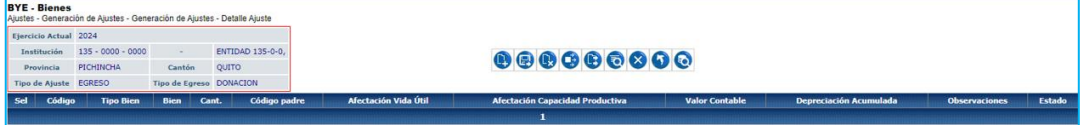

Nota: En caso de requerirse eliminar bienes que no serán considerados en el ajuste, se deberán seleccionar, presionar el botón eliminar y confirmar el proceso.

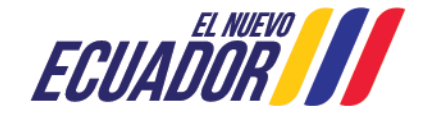

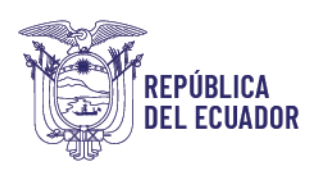

#### <span id="page-15-0"></span>3.3.6 Nivel anterior

El funcionario presiona el botón Nivel Anterior, el sistema presentará la pantalla "Generación de Ajustes".

#### <span id="page-15-1"></span>3.3.7 Consultar todos los registros

Al presionar el botón "Consultar todos los registros", el sistema actualiza la información en pantalla, con la finalidad de que el usuario realice consultas mediante aplicación de filtros.

#### <span id="page-15-2"></span>3.4 Registrar Comparecientes

Una vez detallado el Ajuste, se procede al registro de comparecientes, para lo cual, el funcionario procede al registro de comparecientes, seleccionando el Ajuste y presionando el botón "Registro de Comparecientes"

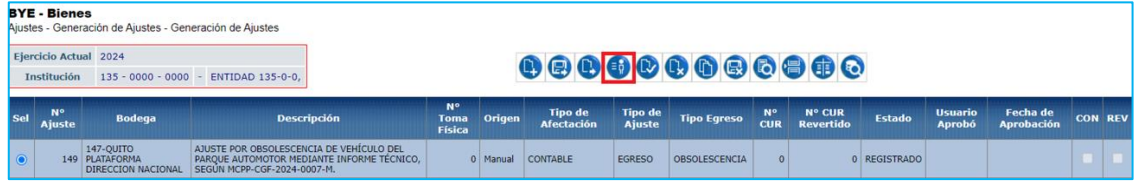

El Sistema presenta la PANTALLA "Registrar Comparecientes", en la que se muestran los botones de Crear, Eliminar, Nivel Anterior y Consultar todos los registros.

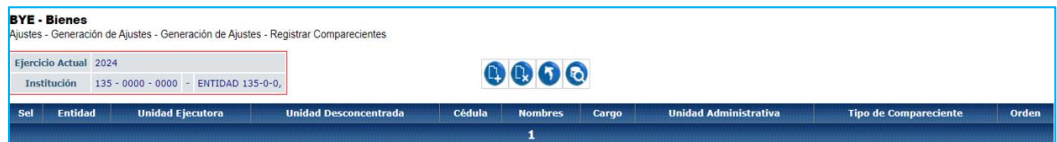

#### <span id="page-15-3"></span>3.4.1 Crear

El funcionario presiona el botón "Crear"

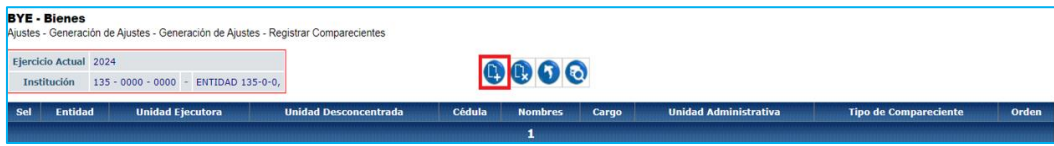

#### El Sistema presenta la pantalla "Detalle del Compareciente – Crear"

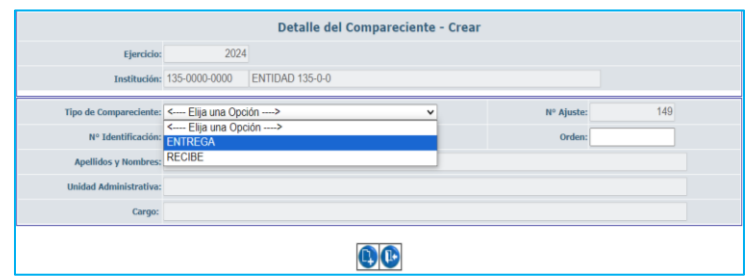

16

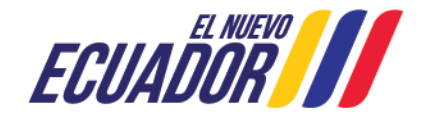

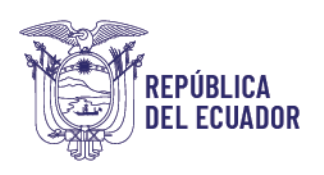

#### **El funcionario registrará el compareciente ENTREGA**

El funcionario registrará el compareciente ENTREGA, realizará las siguientes acciones:

- El tipo de Compareciente: ENTREGA
- Ingresará el No. de Identificación
- Ingresará el No. de Orden, de acuerdo a como se visualizarán los nombres en el pie de firma del ajuste, se coloca 1.

Una vez ingresado o seleccionado el No. identificación del compareciente, el sistema presentará en pantalla los nombres, Unidad Administrativa y Cargo, verificada en el distributivo de la entidad.

A continuación, presiona el botón "Crear".

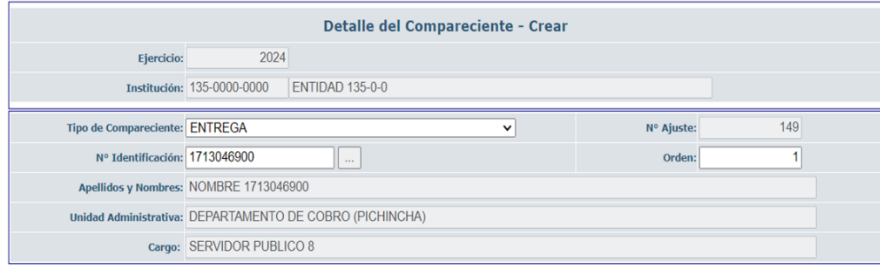

 $\bigcirc$ 

#### **El funcionario registrará el compareciente RECIBE**

Realizará el ingreso de información en la pantalla "Detalle del Compareciente – Crear".

El funcionario registrará el compareciente RECIBE, realizará las siguientes acciones:

- Seleccionará el tipo de Compareciente: RECIBE
- Ingresará el No. identificación del compareciente
- **·** Ingresará Nombres y Apellidos
- **·** Ingresará Unidad Administrativa
- **·** Ingresará el Cargo
- Ingresará el No. de Orden, de acuerdo a como se visualizarán los nombres en el pie de firma del ajuste, se coloca 2.

A continuación, presiona el botón "Crear".

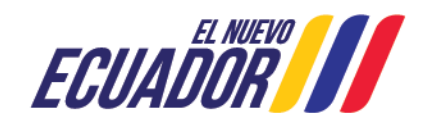

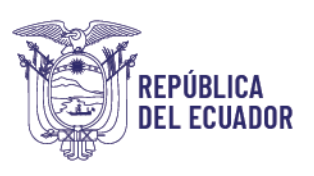

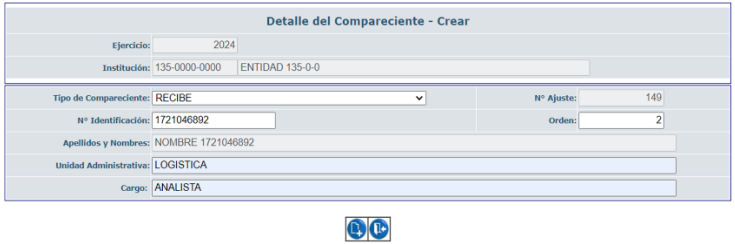

#### <span id="page-17-0"></span>3.4.2 Eliminar

EL funcionario en caso de requerirlo puede eliminar comparecientes, para lo cual seleccionará el compareciente y presionará el botón eliminar.

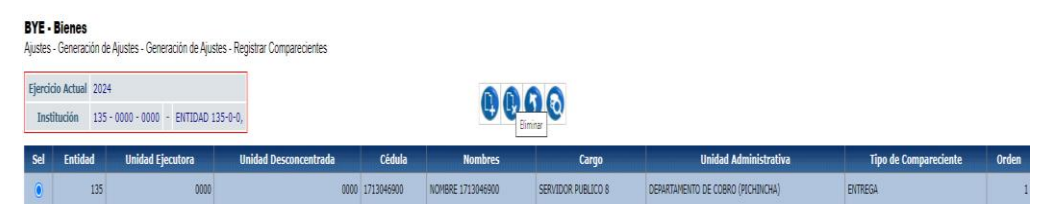

El sistema presenta la pantalla "Detalle comparecientes - Eliminar", en la que el funcionario presionará el botón eliminar.

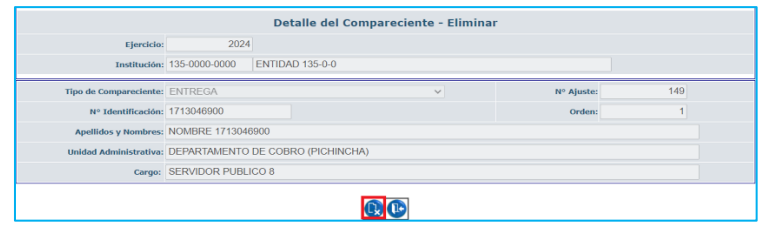

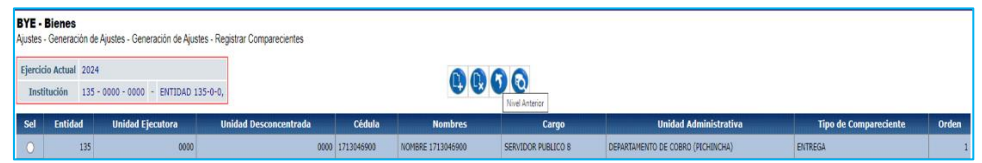

## <span id="page-17-1"></span>3.5 Aprobar Ajuste

El funcionario selecciona el Ajuste en estado REGISTRADO, con el detalle de bienes y compareciente, y presiona el botón "Aprobar Ajuste".

Se presenta la pantalla donde el usuario presiona el botón "Aprobar ajuste".

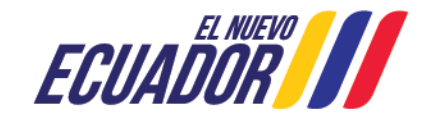

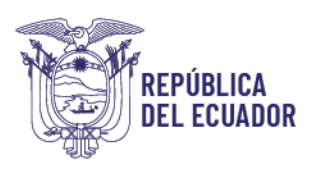

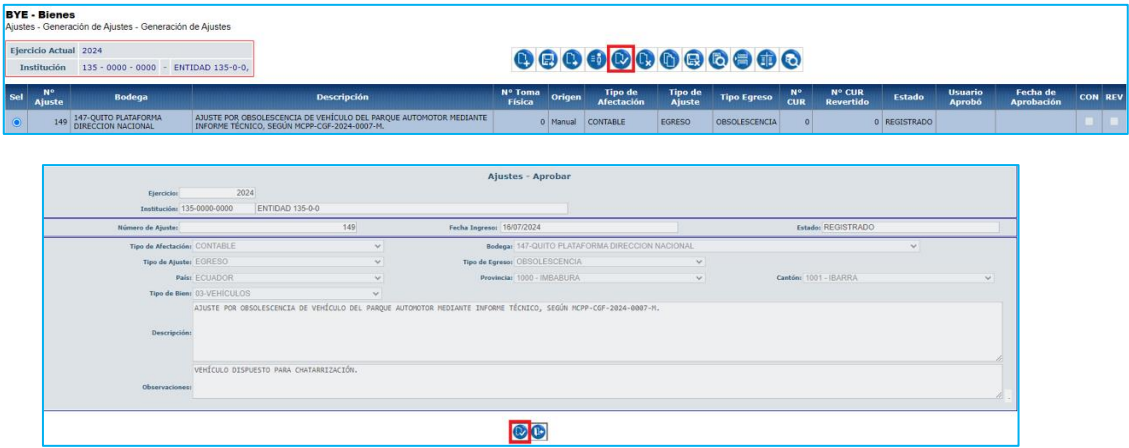

Se presenta el ajuste en estado "APROBADO".

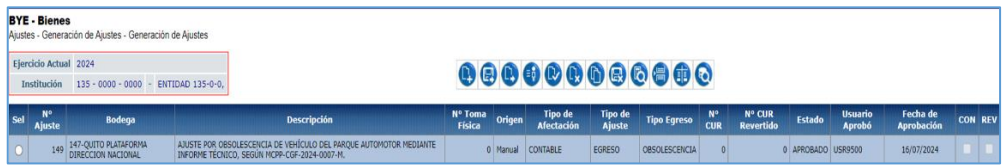

## <span id="page-18-0"></span>3.6 Cambiar Estado

El funcionario selecciona el Ajuste en estado "APROBADO", y presiona el botón "Cambiar estado".

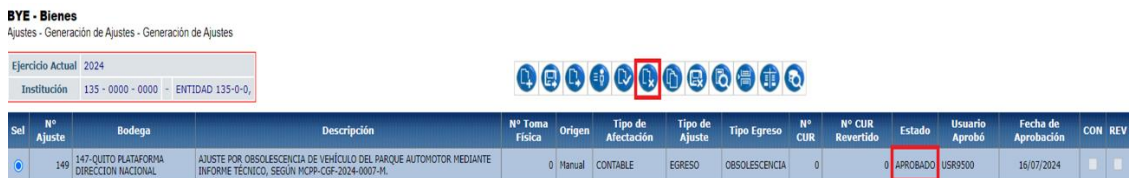

Se presenta la pantalla donde el usuario presionará el botón "Cambiar estado".

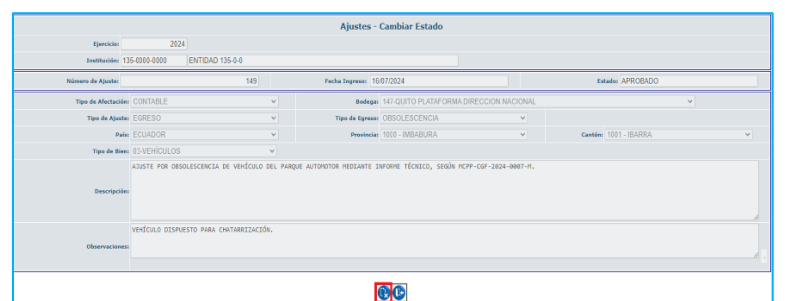

Se presenta el Ajuste en estado "REGISTRADO".

19

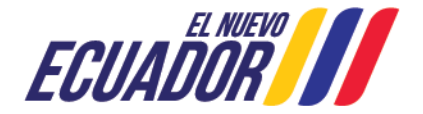

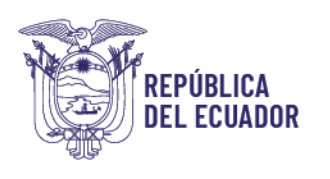

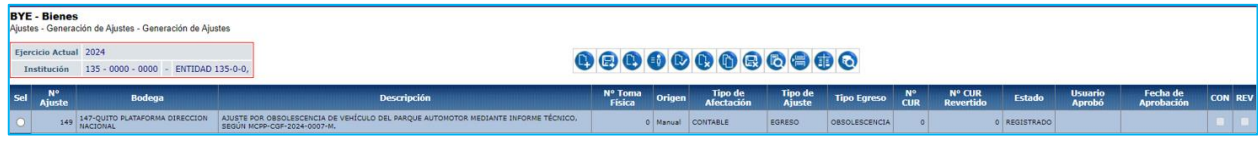

#### <span id="page-19-0"></span>3.7 Marcar con error

El usuario, al encontrarse en la pantalla "Generación de Ajustes", en la Ruta: Bienes-Ajustes – Generación de Ajustes, selecciona el No. de Ajuste en estado REGISTRADO y presiona el botón "Marcar con error".

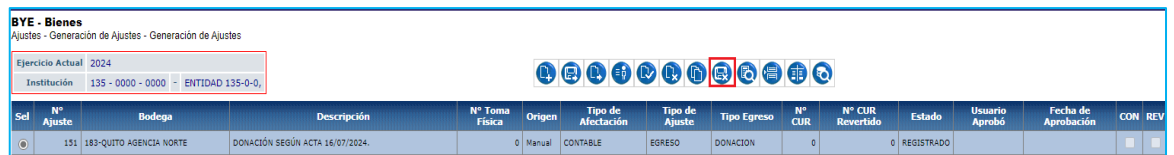

El usuario confirma el proceso, presionando el botón "Marcar con error"

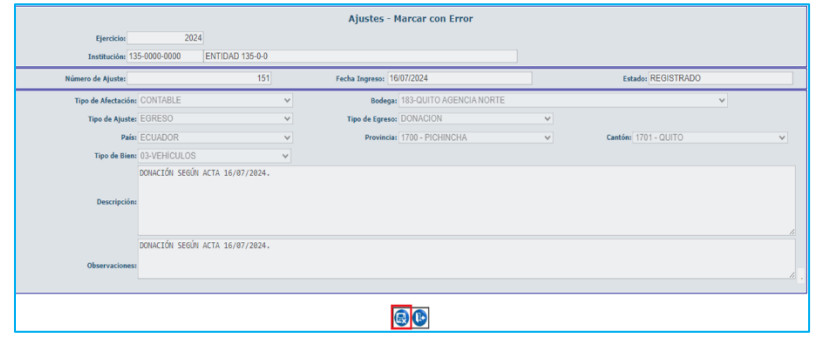

Se presenta el Ajuste en estado "Errado".

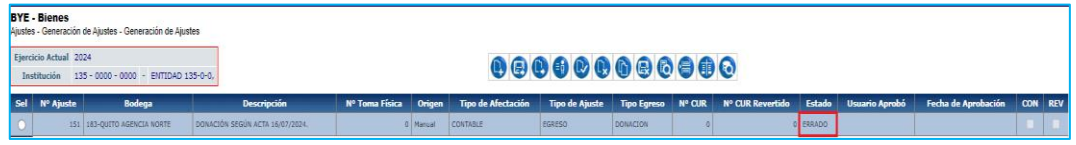

# 3.8 Anexos

<span id="page-19-1"></span>El funcionario selecciona el Ajuste en estado "APROBADO", y presiona el botón "Anexos".

20

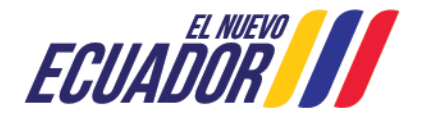

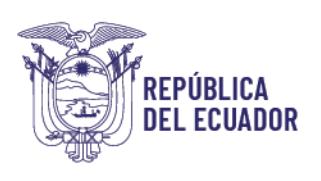

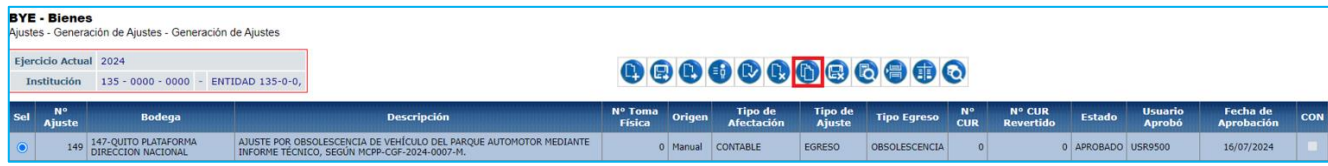

El Sistema presenta la pantalla Ajustes -Anexos, en esta el funcionario realizará las siguientes acciones:

- 1. En el campo tipo de anexo, seleccionará de la lista una opción de las siguientes
	- Acta
	- Acta entrega recepción
	- Acuerdo
	- Contrato
	- Factura
	- Memorando
	- Oficio
	- Otros
- 2. Presionará el botón Seleccionar archivo y ubicará el archivo en formato PDF a cargar, seguidamente presionará el botón Subir archivo.

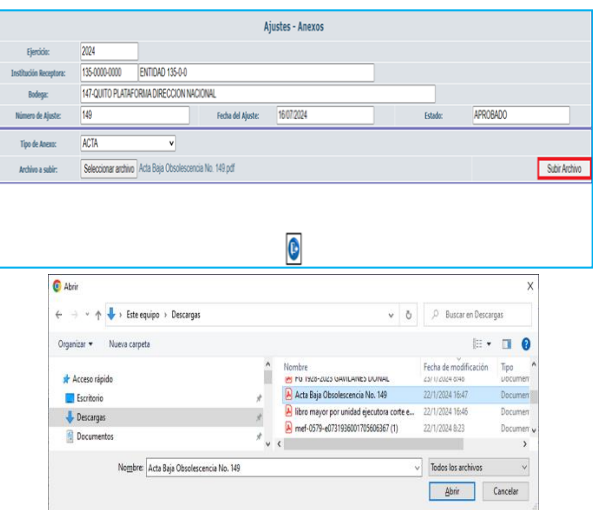

El Sistema presentará el mensaje de operación exitosa.

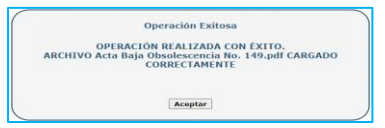

En la pantalla Ajustes- Anexos, se presentará el Tipo de Anexo, archivo y tamaño del archivo (MB)cargado.

21

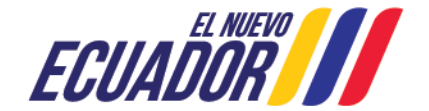

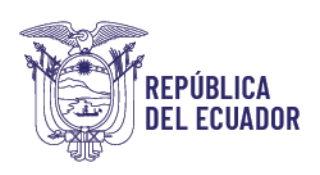

El funcionario presionará el botón Salir.

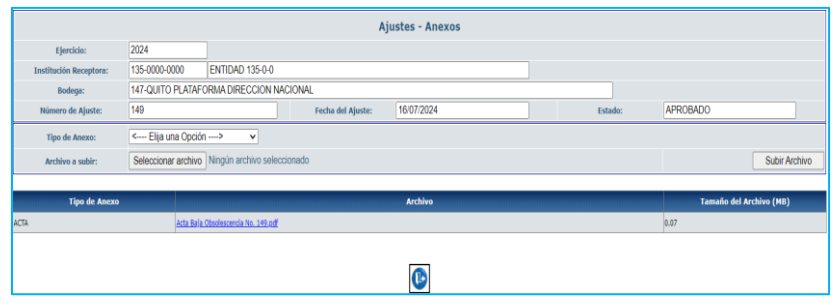

## 3.9 Contabilizar

<span id="page-21-0"></span>El funcionario ubicado en la pantalla Generación de Ajustes, selecciona el No. de Ajuste, con Tipo de afectación Contable en estado APROBADO, y presiona el botón "Contabilizar".

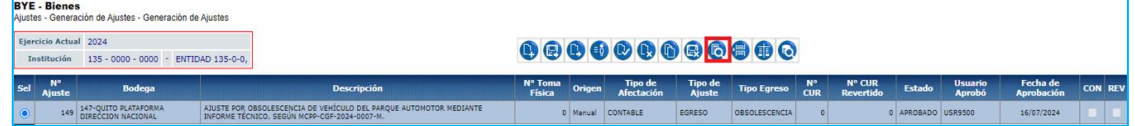

Se presenta la pantalla, donde el usuario presiona el botón "Contabilizar".

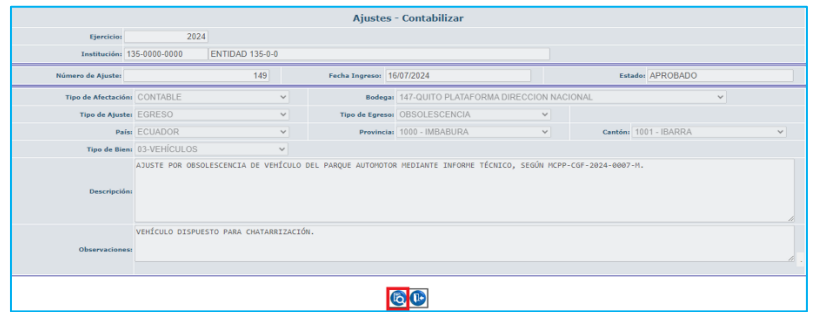

Se presenta el Ajuste en estado "APROBADO - Contabilizado".

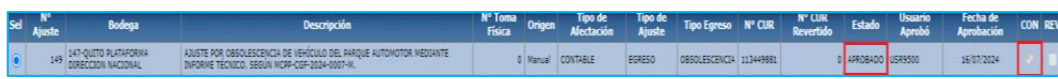

# <span id="page-21-1"></span>3.10 Revertir Registro Contable

El usuario selecciona el Ajuste en estado APROBADO – Contabilizado, y presiona el botón "Revertir Registro Contable"

22

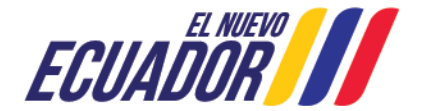

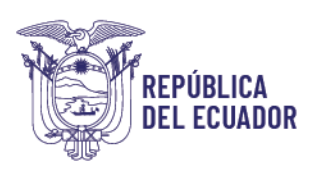

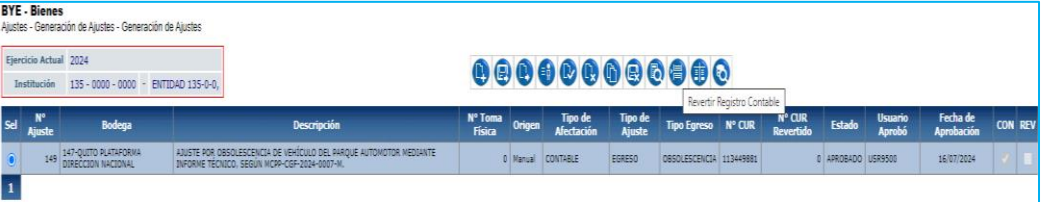

Se presenta la pantalla donde el usuario presiona el botón "Revertir Registro Contable".

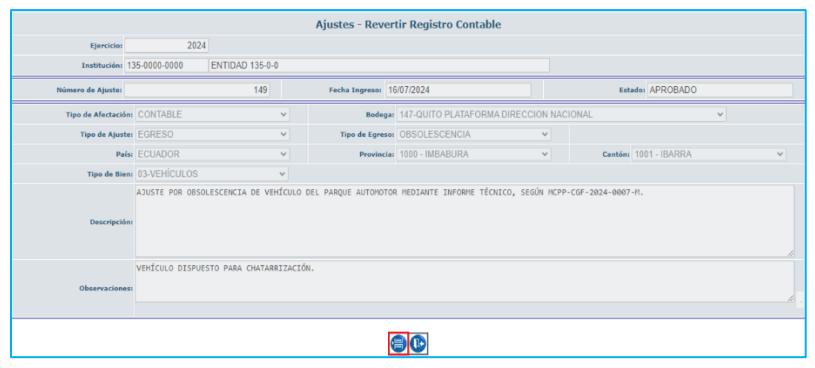

Se presenta el Ajuste en estado "REVERTIDO- Contabilizado- con marca REV".

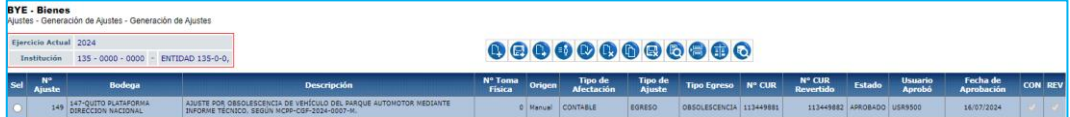

Al consultar los registros contables del Ajuste, se muestra el número de Cur de reversión.

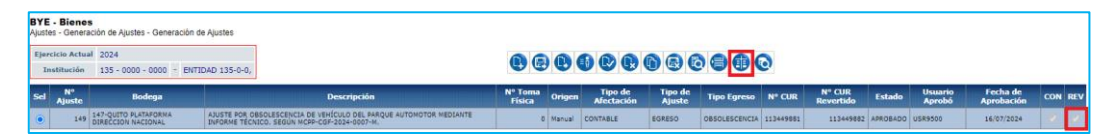

El funcionario también podrá consultar el registro contable automático de la reversión del Ajuste de bienes realizado en eSBYE en eSIGEF.

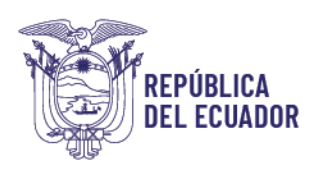

### <span id="page-23-0"></span>3.11 Consultar registros contables

El funcionario selecciona el Ajuste en estado APROBADO - Contabilizado, y presiona el botón "Consultar Registros Contables".

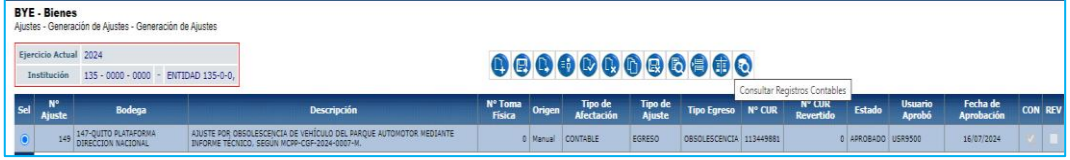

Se presenta la pantalla "Consultar Registros Contables", donde se visualiza el Número de Cur del registro Contable del Ajuste en estado Aprobado.

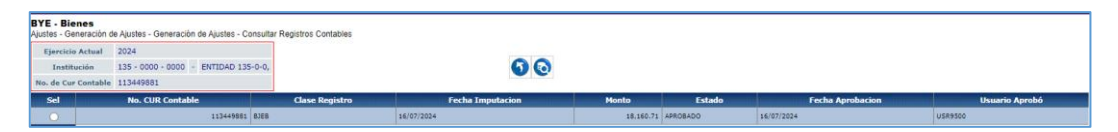

El funcionario podrá consultar el registro contable del Ajuste, generado en eSIGEF, en la Ruta: Contabilidad-Registro Contable-Consultar Comprobantes Contables Automáticos UE

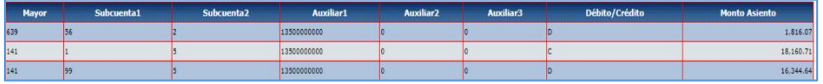

El funcionario podrá consultar el registro contable de reversión del ajuste generado en el eSIGEF, en la Ruta: Contabilidad-Registro Contable-Consultar Comprobantes Contables Automáticos UE

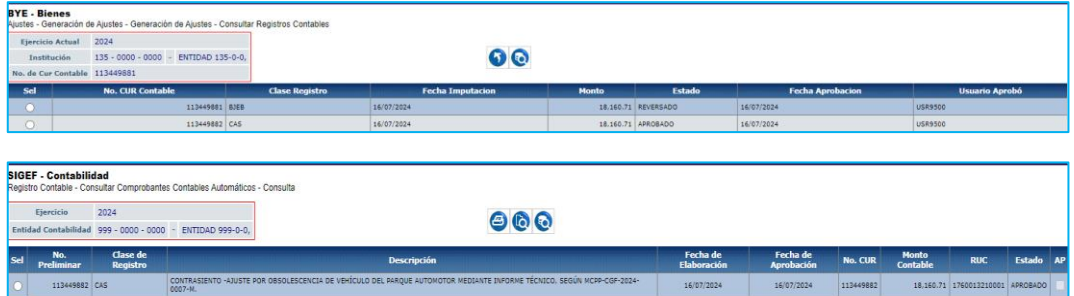

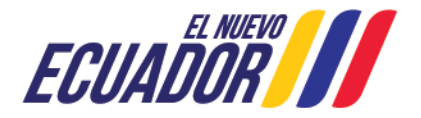

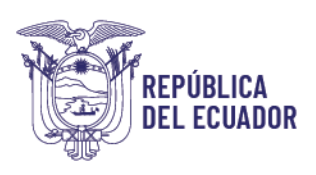

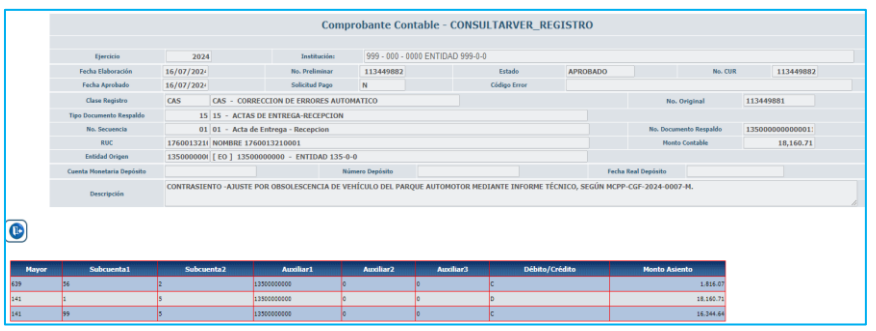

# <span id="page-24-0"></span>3.12 Consultar Todos los Registros

El usuario que se encuentra en la Ruta: Bienes – Ajustes – Generación de Ajustes, presiona el botón "Consultar todos los registros".

En la pantalla se actualiza la información para que el usuario aplique filtros de consulta.

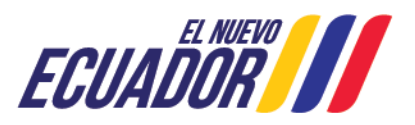